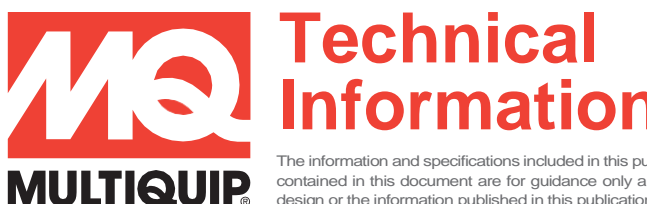

The information and specifications included in this publication were in effect at the time of approval for printing. Illustrations, descriptions, references and technical data contained in this document are for guidance only and may not be considered as binding. Multiquip Inc. reserves the right to discontinue or change specifications, design or the information published in this publication at any time without notice and without incurring any obligations.

# **ISUZU IDST – PROCEDURE TO CLEAR DIAGNOSTIC TROUBLE CODES (DTC)**

This document is to provide the service technician with written instructions to follow for clearing all codes from the Isuzu ECM. Isuzu added this new feature to the IDST tool to allow clearing of the Dosing Control Unit (DCU).

- *Checking/viewing active and historical codes using the IDST:* This can be done with the engine running or with the engine off but in "diagnostic mode".
- *Clearing active codes using the IDST:* This can only be done with the Key switch ON, engine OFF and in "diagnostic mode"

#### **Putting the unit into Diagnostic Mode based on controller type:**

#### *ECU800 Series Controller***:**

- a. Press and hold the hour meter button while placing the Auto-OFF manual switch into Manual. This will power on the ECM
- b. Release the hour meter button after a few seconds

#### *Basler Controller***:**

- a. Place the Main Power toggle switch in the "ON" position
- b. Simultaneously push and hold the "Alarm Silence" and "Lamp Test" buttons for 5 seconds and then release.

#### *DEIF Controller***:**

- a. Press the AOP button in the home screen
- b. Press the number 1 AOP button in the main screen
- c. Press the diagnostic button at bottom of the screen and listen for a relay click and the ECM will come on.
- d. Return to the main screen and connect your IDST tool to communicate with the engine

#### **Steps for clearing DTCs**

1. **Please read the instructions included with the IDST before proceeding with the following steps.**

Plug in both the diagnostic cable and the power cable. The tool can operate on 12 or 24 volts depending on the DCA generator model.

**Example:** DCA400SSI4F would be a 24V system.

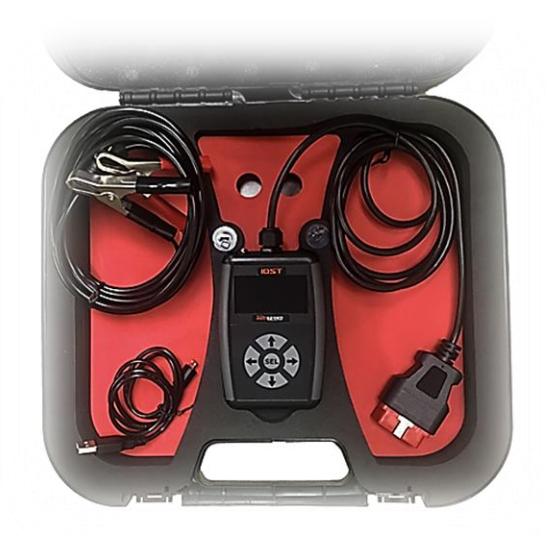

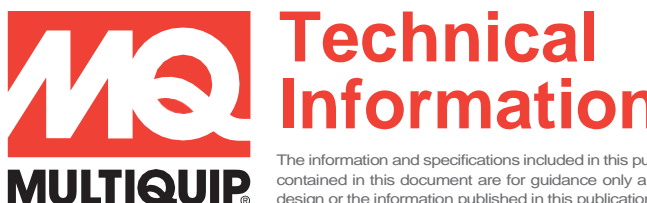

The information and specifications included in this publication were in effect at the time of approval for printing. Illustrations, descriptions, references and technical data contained in this document are for guidance only and may not be considered as binding. Multiquip Inc. reserves the right to discontinue or change specifications, design or the information published in this publication at any time without notice and without incurring any obligations.

## **ISUZU IDST, DTC & DEIF CLEARING PROCEDURE**

2. Once connected, there are several options to select from in the Main Menu. For engine diagnostics choose **"Select Engine"** from the menu.

3. In the Choose Engine screen you will have the option of selecting the CAN protocol or have the IDST auto select it for you. Selecting **"Auto Select Engine"** would be advisable if you are unsure.

4. Next the IDST will prompt you to make sure the unit is in diagnostic mode. Press select on this screen to confirm the unit is in diagnostic mode.

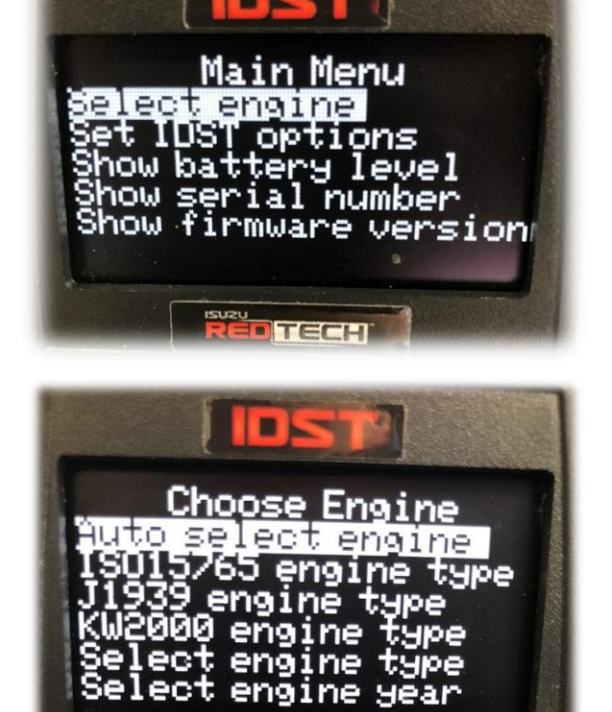

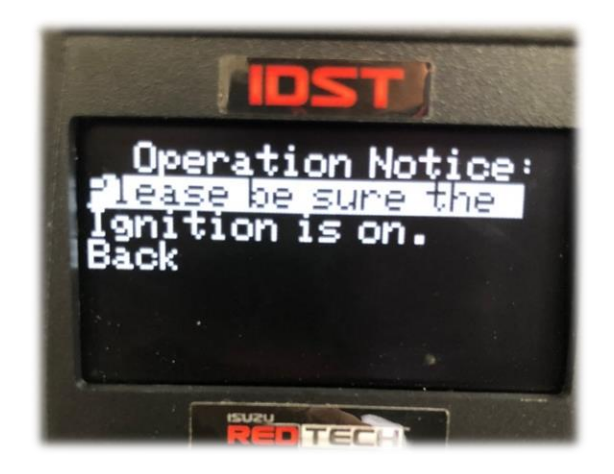

TECH

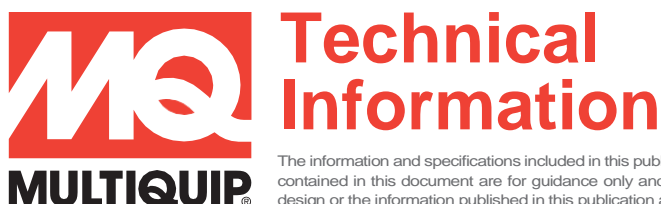

The information and specifications included in this publication were in effect at the time of approval for printing. Illustrations, descriptions, references and technical data contained in this document are for guidance only and may not be considered as binding. Multiquip Inc. reserves the right to discontinue or change specifications, design or the information published in this publication at any time without notice and without incurring any obligations.

## **ISUZU IDST, DTC & DEIF CLEARING PROCEDURE**

5. Once in the IDST's Choose Operation screen, select the **"Get DTCs"** option.

> <u> Choose Operation</u> et DTCs forced purge trieved now ł יח Show ne. info enai **TECH**

> > DST

Choose Module:

 $TTECH$ 

module module l modules

Back

6. In the Choose Module screen select which module you would like to retrieve fault codes from. Selecting **"All Modules"** is recommended.

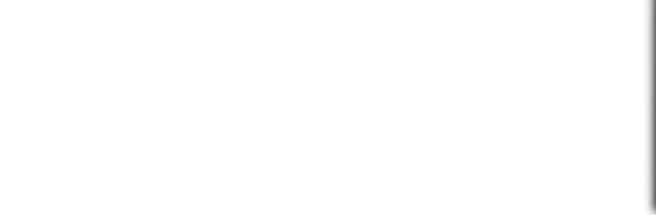

7. Notice the DTCs stored in both modules, write these down, they will be a required entry in the Isuzu IDST website.

**Note:** it's always good practice noting this information in the service records when clearing codes.

**Note:** Selecting individual P-codes will open up an additional screen with specific P-code description giving the technician an understandable direction to give attention to.

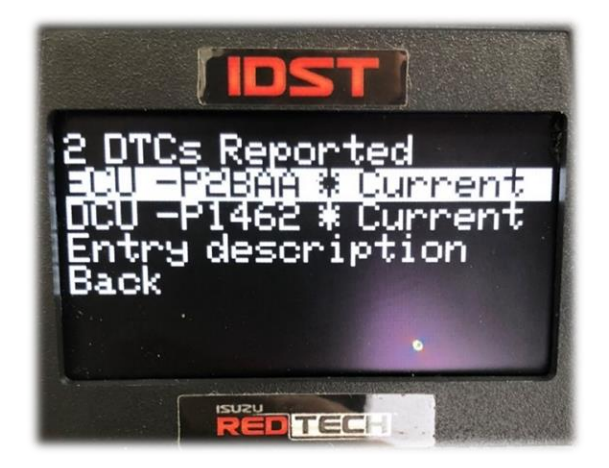

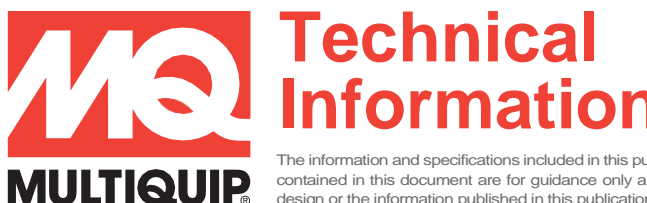

Choose Operation

et DTCs onced pungel

 $1n+0$ 

DТ

how engine.

The information and specifications included in this publication were in effect at the time of approval for printing. Illustrations, descriptions, references and technical data contained in this document are for guidance only and may not be considered as binding. Multiquip Inc. reserves the right to discontinue or change specifications, design or the information published in this publication at any time without notice and without incurring any obligations.

## **ISUZU IDST, DTC & DEIF CLEARING PROCEDURE**

8. Return to the main menu/Choose Operation screen and select **"Show engine info"**.

*9. Make note of the engine information displayed on this screen.* 

In particular the engine type and engine serial number in the second row from bottom starting third digit in plus the following three is the engine type. The last six digits in this row is the engine serial number.

*This information will be required on the IsuzuDST.com website.*

#### **Example:**

Engine Type: 4JJ1 Engine Serial: 235580

10. Return to the main menu/Choose Operation screen and select **"Clear DTCs"**

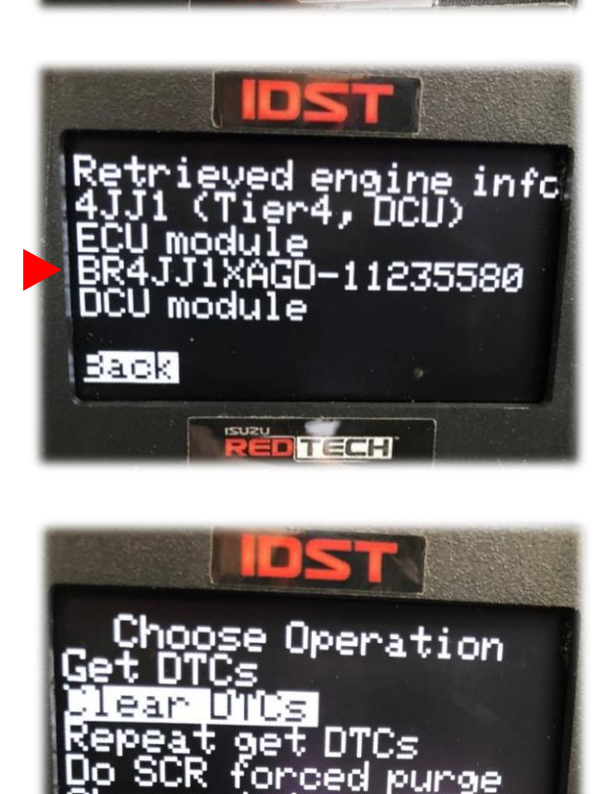

trieved

TECH

Show engine info

 $_{\rm DTCs}$ 

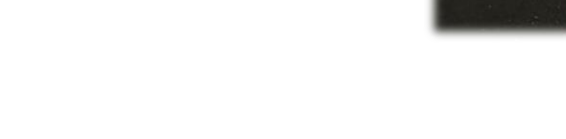

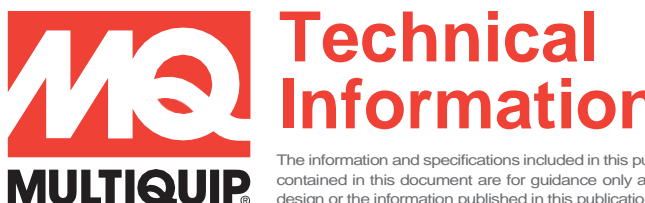

The information and specifications included in this publication were in effect at the time of approval for printing. Illustrations, descriptions, references and technical data contained in this document are for guidance only and may not be considered as binding. Multiquip Inc. reserves the right to discontinue or change specifications, design or the information published in this publication at any time without notice and without incurring any obligations.

## **ISUZU IDST, DTC & DEIF CLEARING PROCEDURE**

11. Once Clear DTCs is selected you will be prompted to choose a module, choose **"All modules"**. This selection will clear both ECU and DCU modules.

12. After selecting all modules, an Operation Notice will appear on the screen notifying you contact your nearest Isuzu service dealer. You will need to select **"Continue"** to obtain access codes for DCU code clearing.

13. Selecting Continue will bring you to this Auth. Request Data screen. The IDST serial number and a "request code" will be displayed.

The serial number is constant to the IDST but the **"request code"** number changes each time.

Write down these two numbers, they will be needed on the IsuzuDST.com web page for generating a **"unique code".**

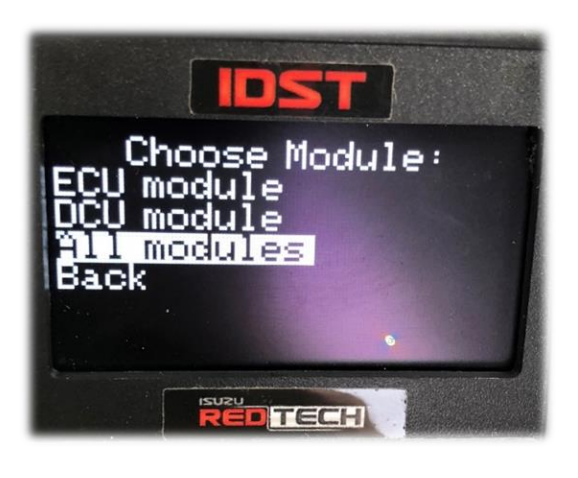

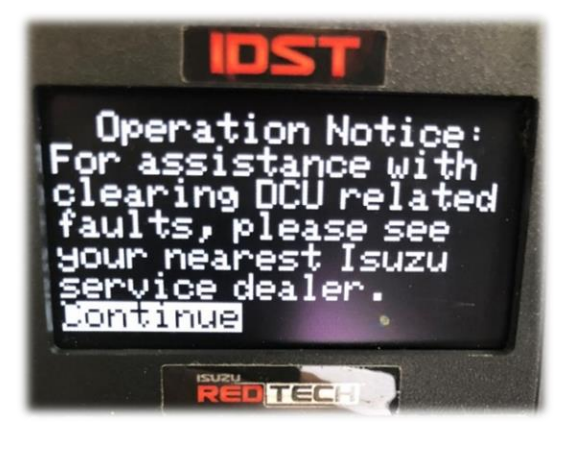

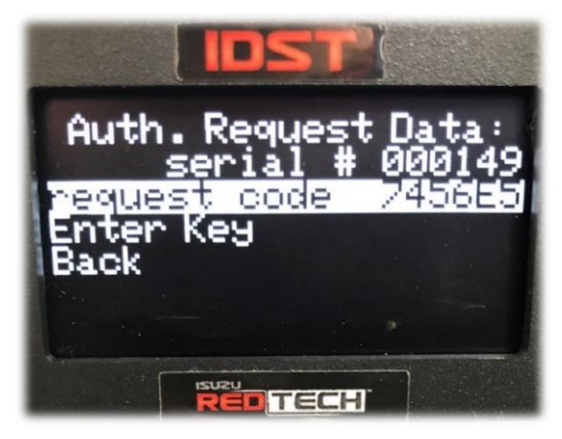

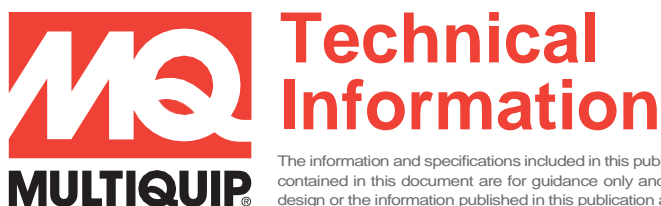

information and specifications included in this publication were in effect at the time of approval for printing. Illustrations, descriptions, references and technical data contained in this document are for guidance only and may not be considered as binding. Multiquip Inc. reserves the right to discontinue or change specifications, design or the information published in this publication at any time without notice and without incurring any obligations.

### **ISUZU IDST, DTC & DEIF CLEARING PROCEDURE**

**Open up a web browser and go to IsuzuDST.com to obtain/generate a "unique code"**

**Please Note:** In the IsuzuDST.com website you will need to have a user name and password issued by Isuzu to gain access to the "unique code" generator. If needed, contact a local Isuzu distributor to inquire about obtaining/setting up a user name and password. *Alternatively, if you're at the machine and plugged in, contact Multiquip Technical Support at 800-835-2551 to have us assist in generating the "unique code".* 

- 14. Enter the "unique code" into the IDST in the **"Set auth code"** screen by selecting the following menu options as needed.
	- "Increment digit" (to increase digit value)
	- "Decrement digit" (to decrease digit value)
	- **"Move cursor right"**
	- **"Move cursor left"**
	- **"Clear value"** (clears the unique code)
	- **"Save entered code"**

After entering the complete unique code, select **"Save entered code"**, an Operation Notice screen will open.

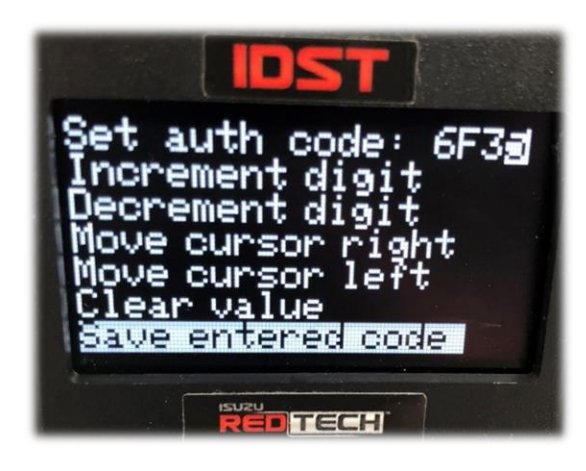

#### **DO NOT select the LEFT ARROW, this is the "BACK" button and will restart the process**

15. The Operation Notice screen should indicate "Cleared DTCs", if any other notice is displayed other than this, then the code clearing failed and needs to be redone. Press select on the "Cleared DTCs" notice.

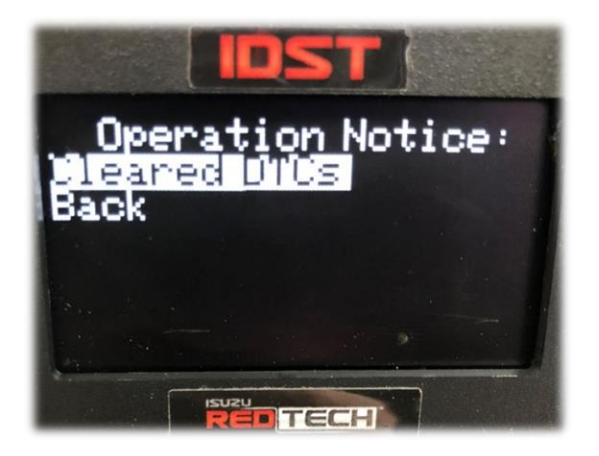

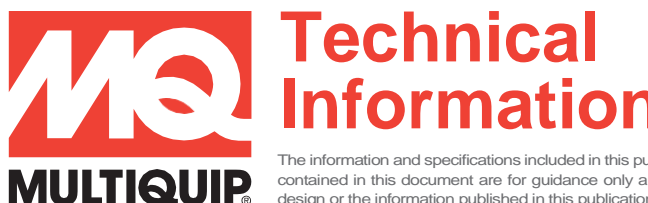

The information and specifications included in this publication were in effect at the time of approval for printing. Illustrations, descriptions, references and technical data contained in this document are for guidance only and may not be considered as binding. Multiquip Inc. reserves the right to discontinue or change specifications, design or the information published in this publication at any time without notice and without incurring any obligations.

## **ISUZU IDST, DTC & DEIF CLEARING PROCEDURE**

16. The home screen will reappear, select "Get DTCs" to view and confirm that they are cleared.

17. Reported DTCs screen should indicate **"No DTC Was Reported".** If no other trouble codes are present then the DTCs have successfully been cleared, the unit can be put back into service.

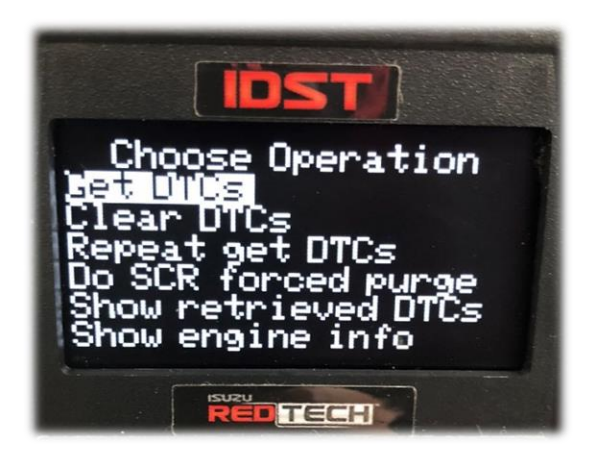

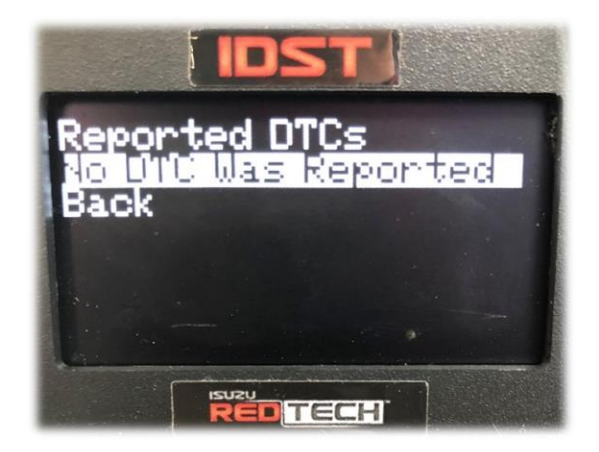